# **Guide Rapide d'Utilisation AP-1800**

# **Considérations relatives aux radiofréquences (RF)**

Lorsque vous installez un point d'accès, ses antennes doivent être positionnées de manière à avoir une couverture optimale de la zone souhaitée. Cela signifie qu'il faut généralement mettre le point d'accès en hauteur, comme par exemple, le fixer au plafond ou tout en haut d'un mur dominant la zone à couvrir. Si le point d'accès doit être monté dans un espace restreint, éloigner les antennes d'au moins 30 cm de toute pièce métallique.

# **«Site Survey»**

«Site Survey» est une fonction utilisée pour planifier et concevoir le système ROAMEO. Elle fournit des informations cruciales sur la couverture sans fil et la couverture d'itinérance (roaming).

En utilisant la fonction «Site Survey» du système ROAMEO, vous pouvez trouver facilment les zones de couverture de points d'accès, même lorsque des obstacles sont rencontrés, comme des murs métalliques ou en béton armé, des parroies en verre revêtues de métal, etc.

# **Montage du point d'accès**

# *Vue de référence*

Il existe quatre façons recommandées de fixer un point d'accès ROAMEO AP-1800 : au plafond ou au mur, montage sur poteau, montage sur rail ou simplement posé sur une table ou une étagère.

**IMPORTANT** : Le kit de fixation de montage sur poteau ou rail est vendu séparément.

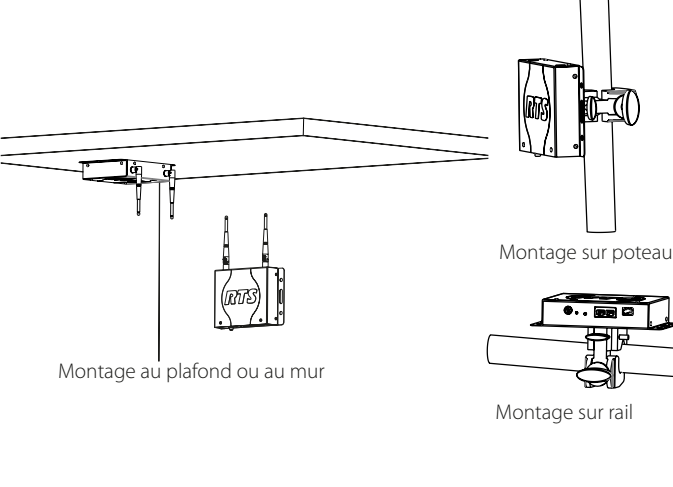

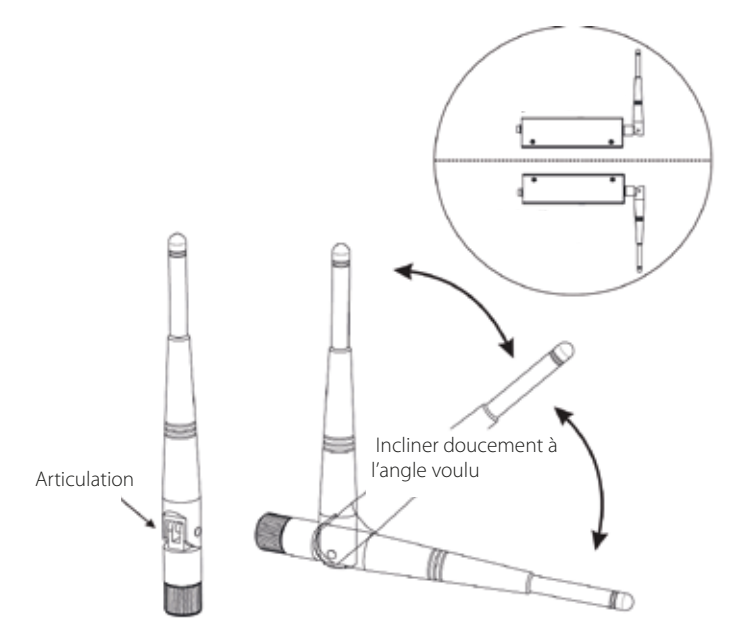

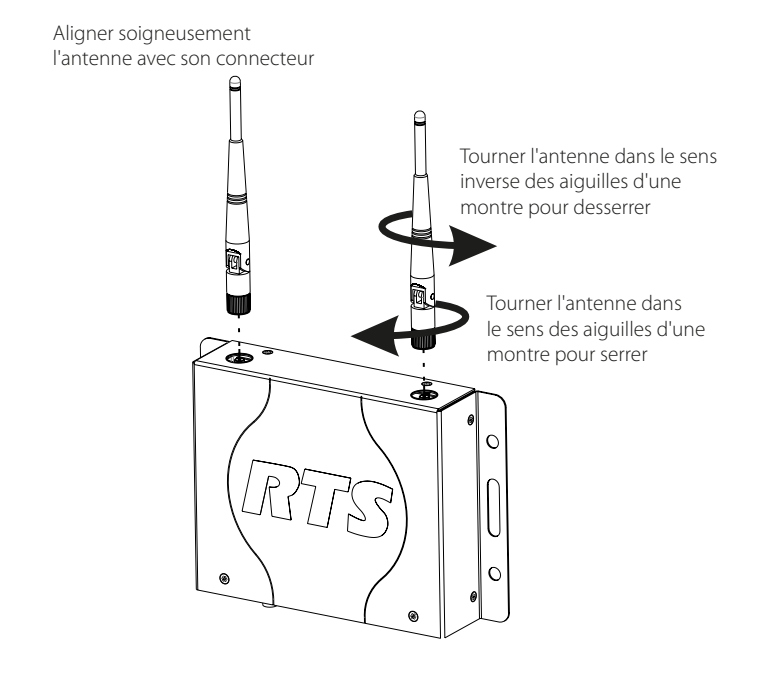

## **Raccordement et placement des antennes**

Les antennes doivent être dans la position la plus verticale de façon à recevoir le meilleur signal possible. Chaque antenne possède une articulation lui permettant d'être inclinée à un angle voulu, si nécessaire.

Pour raccorder les antennes au ROAMEO AP-1800, procéder comme suit :

1. Enfoncer doucement l'antenne dans son connecteur. Veiller à aligner la broche du connecteur avec le trou de l'antenne.

2. Tourner l'antenne dans le sens des aiguilles d'une montre pour la verrouiller.

**NOTE** : Pour une installation pérenne des antennes, il est recommandé de bien les serrer afin qu'elles ne puissent pas se détacher en cas de vibration ou de choc direct.

Serrer à la main l'antenne, puis à l'aide d'une pince, saisir le collier métallique denté de l'antenne et le serrer d'environ 1,6 mm de plus en exerçant un mouvement dans le sens des aiguilles d'une montre. Ceci resserre le connecteur d'environ 0,56 Nm (spécification pour une bonne connexion).

Lorsque le point d'accès est monté horizontalement, procédez comme suit pour obtenir un signal optimal :

• Plier soigneusement l'antenne à 90° à son point d'articulation jusqu'à ce que chacune soit alignée vers le haut ou vers le bas.

### **Fixation de l'PA-1800.**

Pour plus de détails sur les possibilités d'installation et de fixation du point d'accès, merci de vous référer au manuel utilisateur.

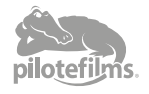

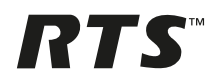

## **Avant d'utiliser Site Survey**

#### *Prérequis*

- Point d'accès AP-1800 et alimentation électrique
- Boitier ceinture TR-1800 avec batterie chargée
- Ordinateur avec un port Ethernet et le logiciel IPedit installé
- Câble Ethernet standard

### *Préparation du matériel*

• Vérifier que les antennes soient correctement montées sur le point d'accès.

### *Conguration du point d'accès AP-1800 avec IPedit*

REMARQUE : si l'AP-1800 que vous envisagez d'utiliser fait déjà partie d'un système d'exploitation, aucune des configurations suivantes n'est requise.

#### *Conguration du réseau*

REMARQUE : par défaut, l'AP-1800 est configuré pour recevoir automatiquement une adresse IP (locale ou DHCP). Si le schéma d'adressage du réseau de l'AP-1800 est inconnu, effectuer une restauration des paramètres par défaut de l'appareil.

#### • Adressage local :

Si l'AP-1800 et l'ordinateur sont directement connectés, la configuration du réseau informatique doit être réalisée avec une adresse locale (voir les instructions ci-dessous).

#### • Adresse du serveur DHCP :

Si l'AP-1800 et l'ordinateur sont connectés à un réseau avec un serveur DHCP, l'ordinateur doit être configuré pour recevoir une adresse IP automatiquement.

#### • Adresse IP statique :

Si l'AP-1800 utilise l'adressage IP statique, la configuration du réseau informatique doit être réalisée avec une adresse IP appartenant au même réseau.

#### Configuration de l'ordinateur avec adresse IP locale :

Pour configurer l'ordinateur avec une adresse IP locale, procéder comme suit : REMARQUE : ces instructions détaillent une configuration typique pour Windows 7.

1. Dans le menu « Démarrer », sélectionner « Panneau de configuration ».

2. Cliquer sur « Réseau et Internet ». La fenêtre du même nom apparaît.

3. Cliquer sur « Réseau et Centre de partage ». La fenêtre du même nom apparaît.

4. Cliquer sur « Modifier les paramètres de l'adaptateur ». La fenêtre du même nom apparaît.

5. Double-cliquer sur « Connexion au réseau local ». La fenêtre du même nom apparaît.

6. Dans la liste de connexion, sélectionner « Internet Protocol Version 4 (TCP /  $IPv4$ ) ».

7. Cliquer sur le bouton « Propriétés ». La fenêtre du même nom apparaît.

8. Cocher la case « Utiliser l'adresse IP suivante ». Les champs IP deviennent actifs.

9. Dans le champ « Adresse IP » : entrer 169.254.0.1.

REMARQUE : si l'AP-1800 que vous envisagez d'utiliser a été connecté à un système avec matrice dans le passé ou a déjà reçu une adresse IP fixe, l'assignation de l'ordinateur à une adresse IP locale ne fonctionnera pas. Si vous connaissez l'adresse IP de l'AP-1800, configurer l'ordinateur de manière à ce qu'il soit sur le même réseau. Si vous ne connaissez pas l'adresse IP,

réinitialisez l'AP-1800 (paramètres d'usine). Pour plus d'informations sur la réinitialisation, consulter le manuel technique ROAMEO.

10. Dans le champ « Masque de sous-réseau », entrer 255.255.0.0.

11. Cliquer sur le bouton OK pour quitter la fenêtre « Propriétés du protocole Internet ».

12. Cliquer sur le bouton « Fermer » pour quitter la fenêtre « Propriétés de la connexion au réseau local ».

#### *Ajouter un point d'accès à IPedit*

Pour ajouter un point d'accès à IPedit, procéder comme suit :

1. Démarrer IPedit.

2. Dans le menu « Devices » (Périphériques), sélectionner « Add » (Ajouter). La fenêtre du même nom apparaît.

3. Dans le volet « Available Devices » (Dispositifs disponibles), sélectionner le point d'accès souhaité. Le bouton « Add » devient actif.

4. Cliquer sur « Add ». L'AP-1800 apparaît dans le catalogue de périphériques dans le panneau de gauche.

5. Cliquer sur « Done » (Terminé). La fenêtre d'ajout des périphériques se ferme. L'AP-1800 apparaît dans le catalogue des périphériques.

#### *Conguration du point d'accès*

IMPORTANT: l'utilisateur doit être connecté à IPedit avec les droits d'administrateur réseau pour suivre ces instructions.

Pour configurer le point d'accès avec IPedit, procéder comme suit :

1. Dans le catalogue de périphériques (« Device Catalog ») à gauche, sélectionner l'AP-1800. Les champs d'information de l'appareil sont remplis.

2. Dans le champ « Description », entrer une description unique pour ce point d'accès.

3. Dans le champ « Version », vérifier que les informations de version soient correctes. La dernière mise à jour du logiciel peut être obtenue à partir du site www.rtsintercoms.com.

4. Si vous utilisez une adresse IP statique, vérifier que l'adresse IP soit correcte. Sélectionner-la.

5. Sélectionner la case à cocher « Disable RSTP » (Désactiver RSTP) pour désactiver le protocole RSTP, si vous le souhaitez.

REMARQUE : si RSTP est actif et que la connexion passe par un switch, ce dernier doit également avoir RSTP activé.

#### **Informations DECT**

6. Dans le champ « System ID » (ID système), entrez l'ID du système pour le point d'accès. Ce champ accepte un nombre hexadécimal à 3 chiffres. Par défaut, ce champ est défini sur B2B.

REMARQUE : Tous les points d'accès d'un système doivent avoir le même ID système.

7. Dans le champ « AP ID », entrez un valeur unique correspondante à l'ID du point d'accès. Ce champ accepté des nombres entre 1 et 255.

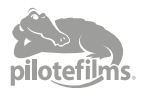

# **Guide Rapide d'Utilisation AP-1800**

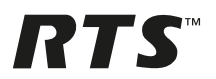

8. Sélectionner la case à cocher « Sync Master ». Lorsque vous utilisez un seul AP-1800, il doit être configuré en tant qu'unité « Master Sync ». Dans le cas contraire, laisser cette fonction pour le système.

REMARQUE: Il ne peut y avoir qu'un seul « Master Sync » dans chaque système.

9. Dans le champ « PIN », entrer le NIP du point d'accès. Par défaut, ce champ est défini sur 0000.

10. Dans le menu déroulant « Zone », sélectionner la zone où le point d'accès est attribué.

11. Dans le menu déroulant « CODEC », sélectionner le CODEC utilisé par le point d'accès.

IMPORTANT : Le CODEC du point d'accès est G.722 (large bande) ou G.726 (bande étroite). Un système DOIT ENTIEREMENT UTILISER G.722 ou G.726.

#### **Panneau de configuration des canaux**

12. À partir des en-têtes des colonnes, sélectionner le canal à configurer (par exemple Canal 1, etc.).

IMPORTANT : Avec le CODEC G.722, cinq canaux sont disponibles pour la configuration. Avec le CODEC G.726, 10 canaux sont disponibles pour la configuration.

CONSEIL : Lors de la configuration d'un système avec points d'accès multiple, laisser un ou deux canaux ouverts pour des boitiers ceinture supplémentaires et répartir les boitiers ceinture existants de manière égale sur les points d'accès.

13. Dans le champ « Channel Description » , entrer une description du canal, si besoin.

Pour affecter un boitier ceinture à un système matriciel connecté, suivre les étapes 14 à 16 pour configurer celui-ci, ainsi que les canaux OMI. Pour une utilisation de Site Survey sans système matriciel, rendez-vous à l'étape 17.

14. Dans le menu déroulant « Description Type », sélectionner la carte OMI à laquelle le canal est connecté.

15. Dans le champ « Name of the OMI Card » , entrer le nom de la carte OMI à laquelle le canal est connecté.

 $\Omega$ 

Cliquer sur le bouton « Browse » (Parcourir). La fenêtre des Périphériques découverts s'affiche

- a. Développer l'arborescence pour afficher tous les périphériques de destination disponibles.
- b. Dans l'arborescence étendue, sélectionner le périphérique de destination.
- c. Cliquer sur OK. La fenêtre des Périphériques découverts se ferme.

16. Dans le menu déroulant « Destination channel », sélectionner le canal de destination auquel celui-ci est connecté.

17. Dans « DECT BPID », entrer l'ID du boitier ceinture pour l'attribuer à ce canal.

18. Dans le champ « DECT Zone Selections », entrer la zone où le boitier ceinture est autorisé à fonctionner (la zone par défaut est la zone 1).

 $\Omega$ 

Dans le menu déroulant « DECT Zone » , sélectionner la case à cocher à côté de chaque zone pour y attribuer le boitier ceinture.

REMARQUE : au moins une zone doit être sélectionnée pour un boitier ceinture. Toute combinaison de zones peut être sélectionnée.

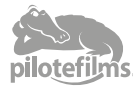

**Distributeur exclusif** : Pilote Films, 33, rue Godefroy, 92800 Puteaux **tél** : 01 49 00 13 50 - **email** : info@pilotefilms.com - web : www.pilotefilms.com F.01U.332.311 Rev 03 / June 2017 | Septembre 2017

19. Dans le menu « Changes », sélectionner « Send » (Envoyer).

20. Dans le menu « File », sélectionner « Save » (Enregistrer).

## *Appairage d'un TR-1800 à un AP-1800*

Pour appairer un TR-1800 à un AP-1800, procéder comme suit :

IMPORTANT : assurez-vous que le boitier ceinture se trouve à moins de 12 mètres de l'AP-1800.

1. Lorsque le point d'accès est en fonctionnement, allumer le TR-1800. Le panneau d'affichage couleur avant s'active.

2. Appuyer deux fois sur le bouton « Menu ». Le menu principal du boitier ceinture apparaît.

3. À l'aide des flèches haut / bas, accéder à l'icône Configuration du système : - 0

4. Appuyer sur le bouton de sélection. Le menu de configuration de l'appairage apparaît.

5. À l'aide des flèches haut / bas, accéder à l'icône de configuration du sous-système : ٩.

6. Appuyer sur le bouton de sélection. L'écran « Enter System ID » apparaît. Le système ID par défaut est B2B.

7. À l'aide des flèches haut / bas, entrer le premier caractère de l'ID du système du point d'accès.

8. Appuyer sur le bouton de sélection. Le surlignage se déplace vers le caractère suivant.

9. Répéter les étapes 8 et 9 jusqu'à ce que l'ID du système soit complètement saisie.

10. Une fois l'ID du système entrée, appuyer sur le bouton de sélection. L'écran « Enter PIN » s'affiche.

11. À l'aide des flèches haut / bas, entrer le premier chiffre du numéro d'identification du point d'accès. (La valeur par défaut est 0000).

12. Appuyer sur le bouton de sélection. Le surlignage se déplace vers le caractère suivant.

13. Répéter les étapes 12 et 13 jusqu'à ce que le numéro PIN soit complètement entré. L'écran d'accueil apparaît sur l'affichage avant. L'icône de connexion DECT et l'icône RSSI deviennent actives.

## **Utilisation de Site Survey**

La fonction « Site Survey » permet de déterminer le placement des points d'accès d'un système afin d'assurer une couverture RF optimale de la zone souhaitée. Un boitier ceinture, communiquant avec un point d'accès dans un lieu test, est réglé sur la fonction « Site Survey », au travers laquelle, RSSI (indication de puissance du signal reçu) et QF (facteur qualité) sont utilisés pour trouver la zone de couverture RF.

#### *Prérequis*

• Un boitier ceinture appairé avec succès à un point d'accès.

• Une carte du site ou un plan du bâtiment.

• L'alimentation des points d'accès situés aux emplacements de test, peut être acheminée soit en utilisant un câble d'alimentation, soit une batterie. • Une batterie 12VDC @ 0.600 Amps doit être disponible par point d'accès. Une batterie chargée de 12 VCC nominale délivrant au moins 2,4 Amp/Heure est recommandée pour une période de type d'utilisation de « Site Survey ». • Le connecteur d'entrée requis pour un point d'accès est de type tube femelle de 13,8 mm de long, connecteur 2,5 mm x 5,5 mm.

REMARQUE : l'unité est marquée de 1,5 A. Il s'agit d'une limite supérieure définie pour gérer les piques de charge lorsque le chargement est complet.

Pour utiliser « Site Survey », procéder comme suit :

1. Placer le point d'accès à l'emplacement pour tester la couverture.

2. Allumer le point d'accès. Lorsque le voyant d'alimentation devient vert, le point d'accès est prêt.

3. Allumer le boitier ceinture. L'écran de démarrage apparait momentanément, puis l'écran d'accueil s'affiche.

REMARQUE :  $\left\| \cdot \right\|$  lorsque le boitier ceinture termine son démarrage, l'écran d'accueil indique une connexion sans fil. Si la connexion sans fil ne s'affiche pas, vérifier les paramètres dans la section « Setup for a Site Survey ».

4. Appuyer sur le bouton « MENU ». Le menu principal du boitier ceinture apparaît.

5. À l'aide des flèches haut / bas, accéder à l'icône « Système Setup » (Configuration du système) :

6. Appuyer sur le bouton SELECT. Le menu de configuration du système de ceinture apparaît.

7. À l'aide des flèches haut / bas, accéder à l'icône « Site Survey » :  $\left|\frac{1}{11}\right|$ 

8. Appuyer sur la touche SELECT. L'écran « Site Survey » apparaît.

# ™. CARRIER 8 SLOT 4 AP ID 01 **RSSI** 216/216 OF 10/10

### **Indications écran Site Survey**

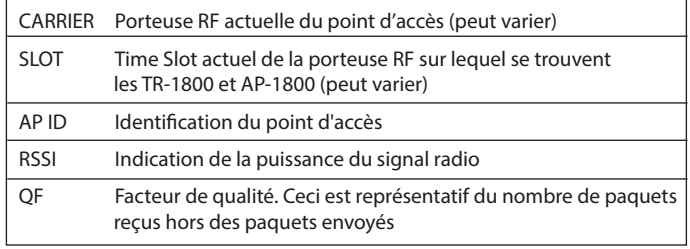

### **Indications RSSI**

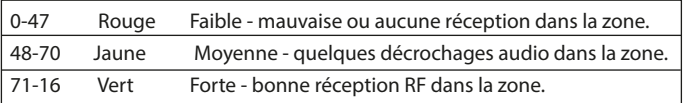

#### **Indications QF**

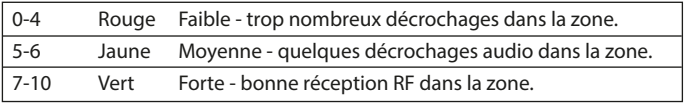

9. Marquer l'emplacement du point d'accès sur le plan du bâtiment.

10. Marcher avec le boitier ceinture dans toute la zone à tester, en surveillant les indications fournies par l'écran « Site Survey ».

REMARQUE : si vous effectuez un test sur un système déjà installé, surveillez la valeur de l'AP ID affichée pour repérer les limites de la zone de couverture.

11. Inscrir les valeurs RSSI et QF sur le plan du bâtiment, à plusieurs endroits et dans toute la zone de test.

#### **DÉFINITION D'UNE BONNE ZONE DE COUVERTURE :**

RSSI = 71 - 216, bargraphe « Site Suvey » dans le vert. QF = 7 -10, bargraphe « Site Suvey » dans le vert.

Si les deux indications sont différentes, toujours utiliser la plus mauvaise des valeurs RSSI et QF pour définir une bonne zone de couverture. Exemple : QF = 10 et RSSI = 71, utiliser le niveau RSSI comme point de coupure pour la bonne couverture de la zone.

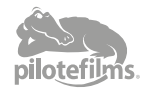

# **Guide Rapide d'Utilisation AP-1800**

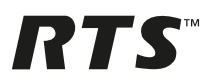

12. Lorsque vous avez recueilli suffisamment de points de données, tracer une ligne sur le plan du bâtiment, en utilisant les limites de couverture comme indiqué dans les informations sur la dénition de la zone de couverture. Ajouter et essayer d'autres points d'accès pour améliorer la couverture RF dans la zone souhaitée, si nécessaire.

Si vous configurez un système avec itinérance (roaming), assurez-vous du bon chevauchement des zones de couverture des points d'accès. Une bonne itinérance entre les points d'accès nécessite un chevauchement optimal de la couverture pour éviter tout décrochage. Les points d'accès qui prennent en charge les boitiers ceintures en itinérance doivent avoir une valeur RSSI de « > 80 » afin de fournir une itinérance sans erreur.

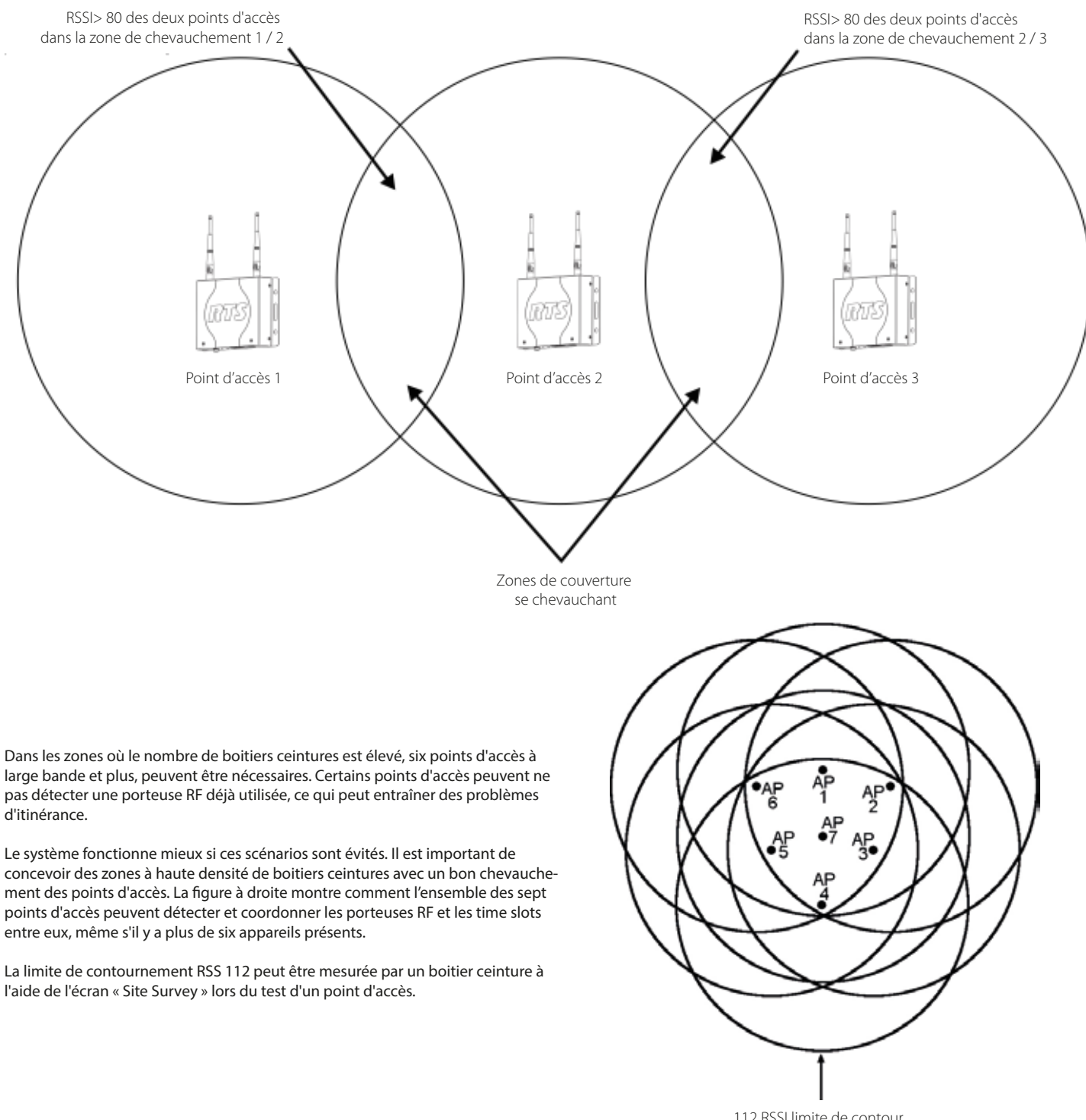

112 RSSI limite de contour d'un point d'accès

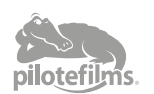